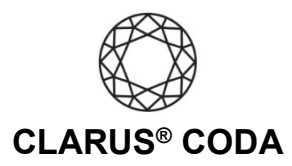

## **Android: CODA + USB Audio Player PRO for Tidal or Qobuz**

To successfully stream MQA audio using an Android device, CODA must be in 'Exclusive Mode'. USB Audio Player PRO can establish an 'Exclusive mode' connection with your CODA. Because USB Audio Player PRO also integrates connectivity with the Tidal app, it allows you to listen to bit-perfect high-resolution MQA audio from Tidal using your Android device. Additionally, for more bit-perfect high-resolution audio streaming options, USB Audio Player PRO also integrates Qobuz.

**Please note,** to playback MQA audio using the USB Audio Player PRO app, you need to purchase an additional MQA license within the app. At the time of this writing, the USB Audio Player PRO app costs \$7.99 (USD), and the MQA license add-on costs an additional \$3.99 (USD).

**THE CODA LED:** When using CODA to listen to audio, take note of the LED color. A **magenta LED** is a visual assurance that the current MQA (Master Quality Authenticated) audio selection is playing at the highest possible fidelity available. A **green LED** indicates the current audio selection is playing at 48kHz or higher, and a **blue LED** indicates less than 48kHz.

- 1. Download and install eXtream software's USB Audio Player PRO app from the Google Play Store. <https://play.google.com/store/apps/details?id=com.extreamsd.usbaudioplayerpro>
- 2. Connect CODA to your iOS device using an OTG (On-The-Go) adapter. See 'Android: CODA Installation' for more information.

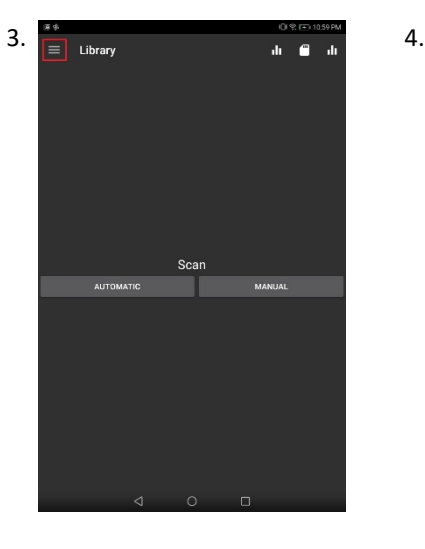

Open USB Audio Player PRO. Click the three bars near the top left corner to access the menu.

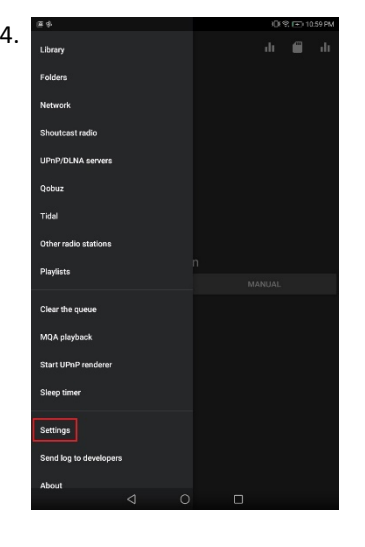

Scroll down and select 'Settings'.

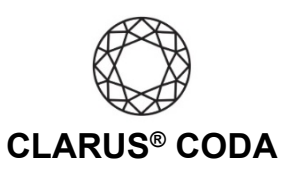

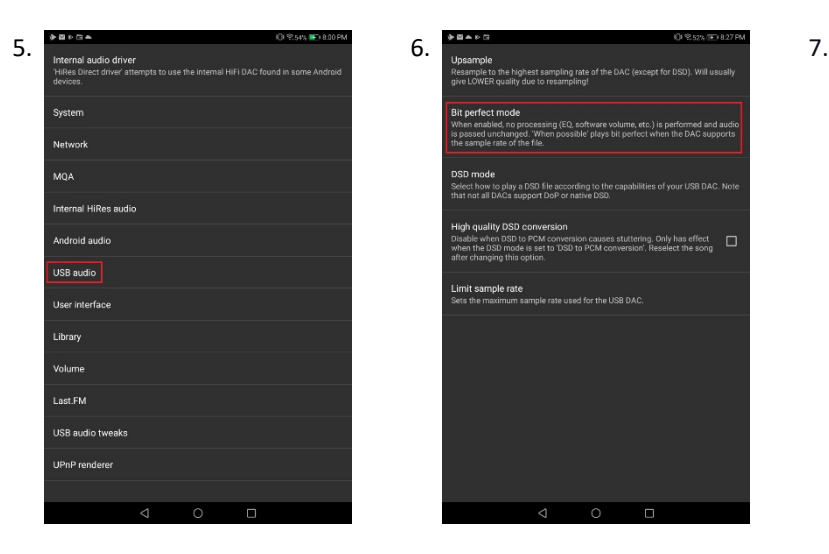

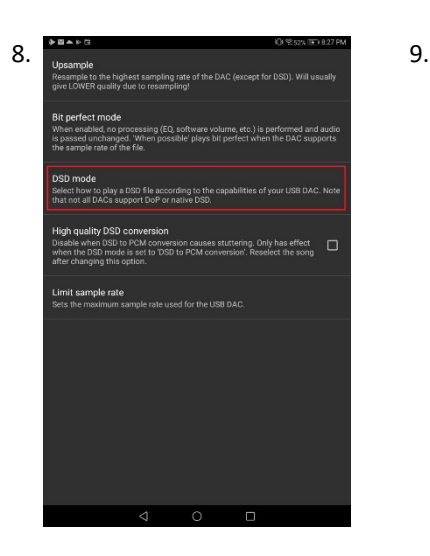

Go back to the 'USB Audio' menu and select 'DSD mode'.

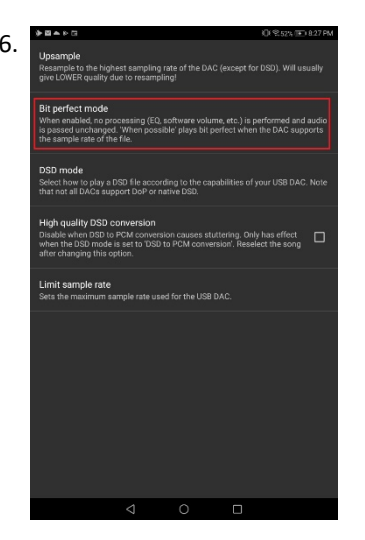

Select 'USB audio'. Select 'Bit perfect mode'. Select 'When possible'.

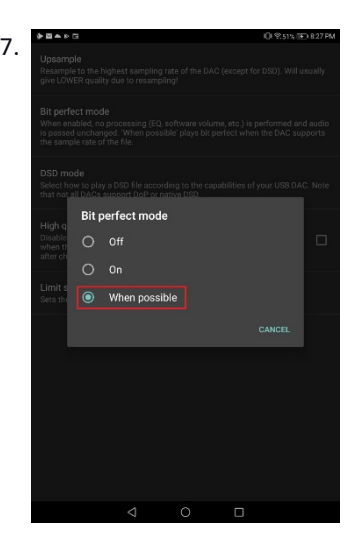

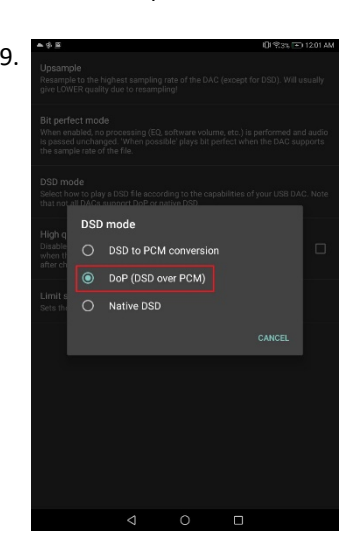

Select 'DoP (DSD over PCM)'.

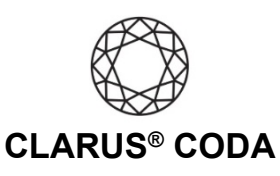

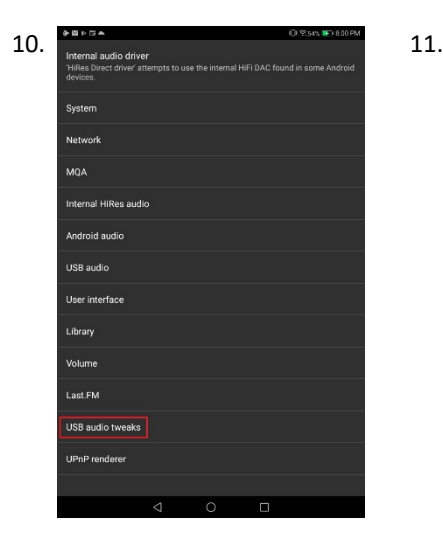

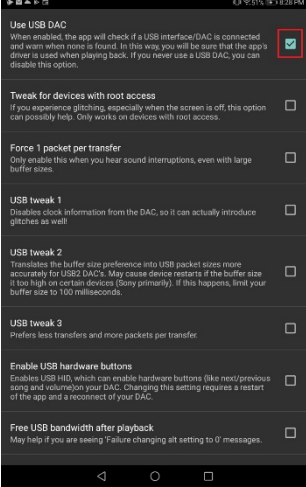

Go back to the 'Settings' menu and select 'USB audio tweaks'.

Select 'Use USB DAC'.

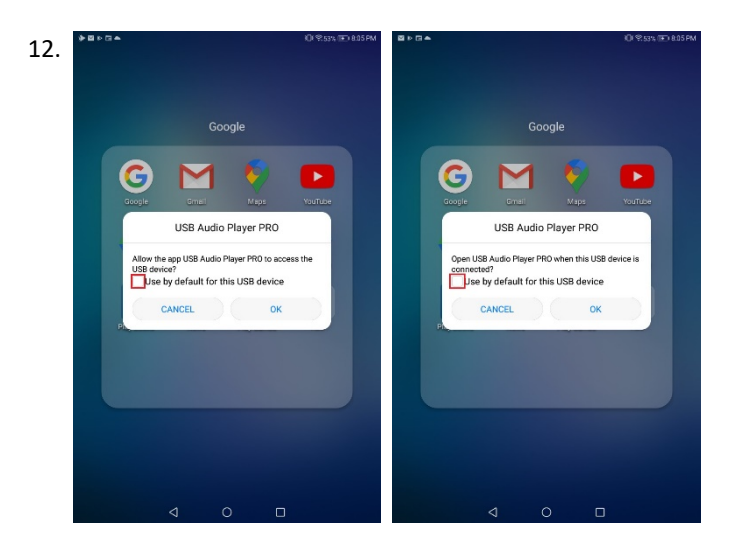

When you plug CODA into the Android device, it will ask you two questions. For both, select 'Use by default for this USB Device' and click 'OK'. The questions are 'Allow the app USB Audio Player PRO to access the USB device?' and 'Open USB Audio Player PRO when this USB device is connected?'.

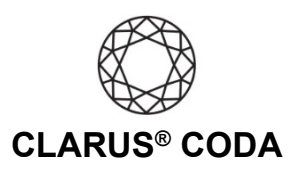

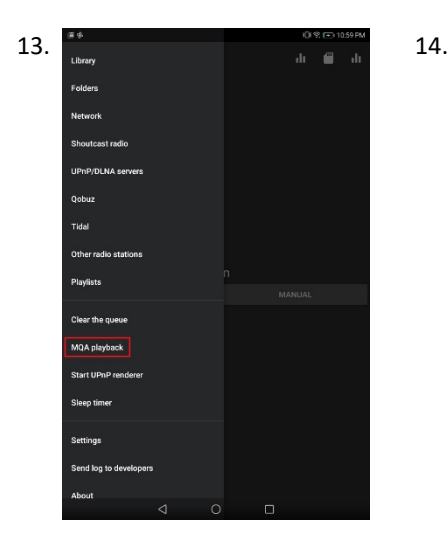

Go back to the main menu and select 'MQA playback'.

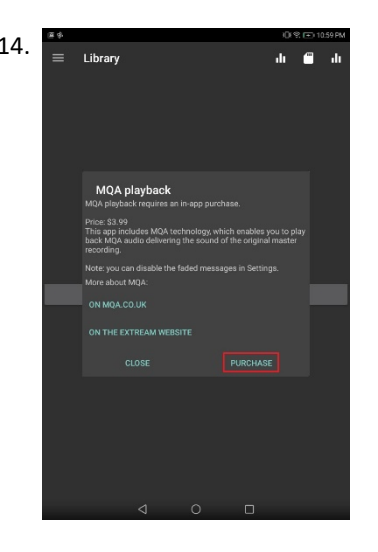

Click 'PURCHASE'. If you do not purchase the MQA add-on at this time, shortly after starting playback of an MQA track, the app will display instructions on how to decode MQA. The instructions are either in the mini-player at the bottom (if it's currently visible) or in the 'Current song' display. These messages will disappear after a couple of seconds but will come back once you start playback again of an MQA track. When used with CODA, the messages will ask you to purchase the MQA decoder and show a shopping cart icon. Press the shopping cart icon to initiate the in-app purchase.

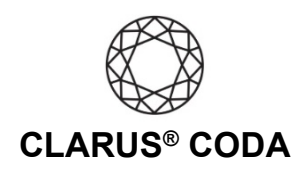

## **Configuring Tidal**

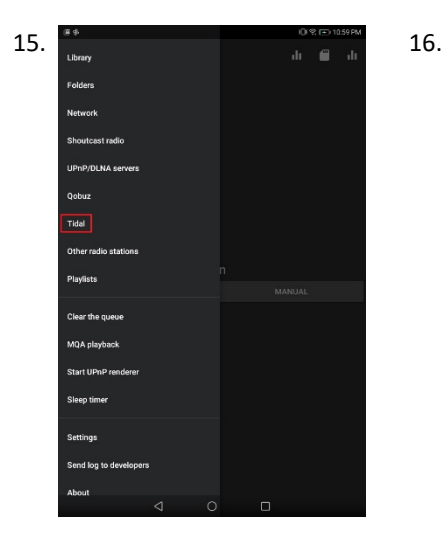

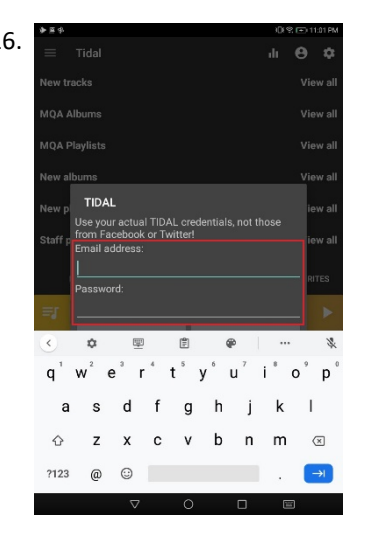

Go back to the main menu and select 'Tidal'.

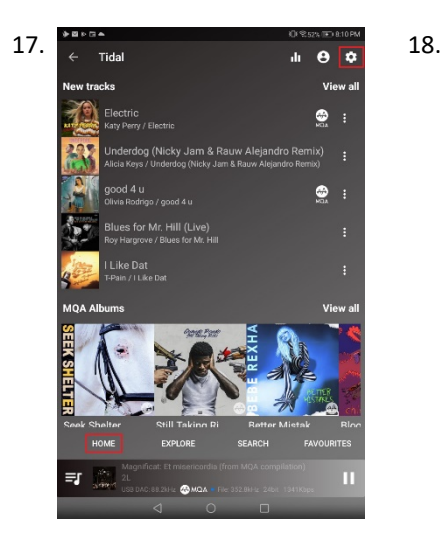

Within the Tidal screen, from the lower-left corner, select 'HOME', then click the gear icon in the upper-right corner.

Enter your Tidal email address and password.

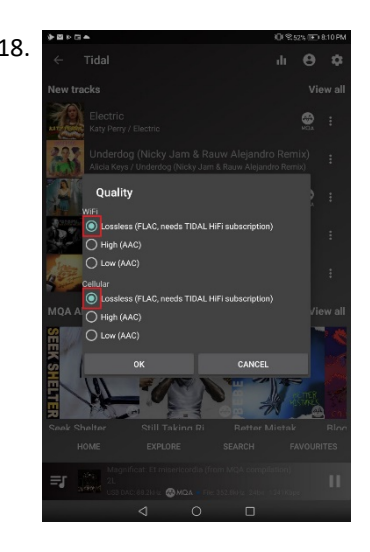

From the 'Quality' screen, select 'Lossless' from under both 'WiFi' and 'Cellular'. Please note, to access loseless recordings, you need a 'Tidal HiFi' membership.

19. Your CODA is now ready to deliver bit-perfect audio and MQA Master Quality playback from Tidal using USB Audio Player PRO!

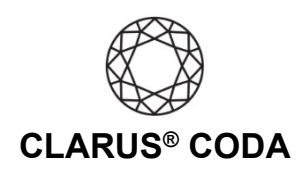

## **Configuring Qobuz**

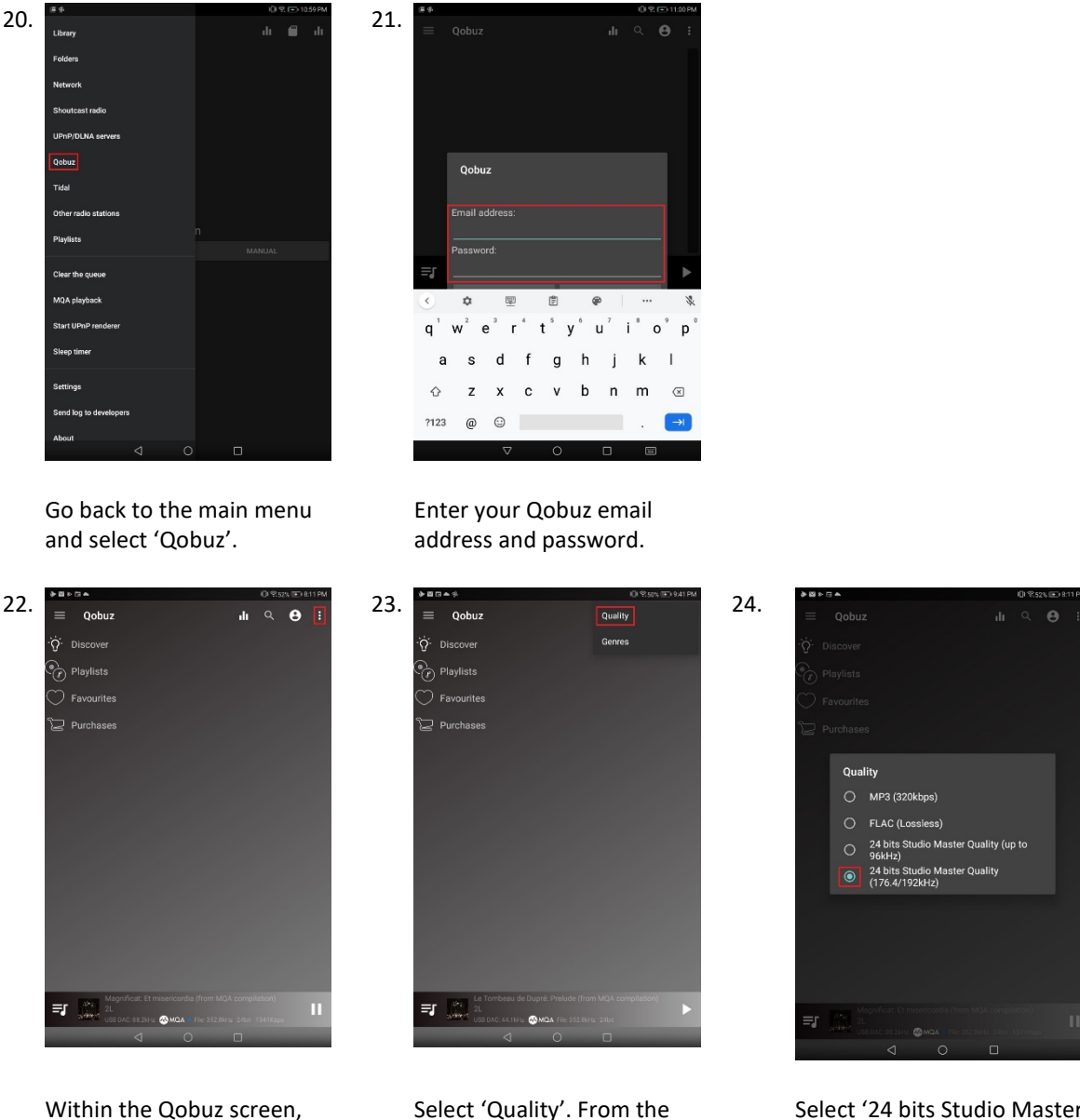

Select 'Quality'. From the 'Quality' screen.

from the upper-right corner,

click the three dots.

Select '24 bits Studio Master Quality'.

25 Your CODA is now ready to deliver bit-perfect high-resolution audio Qobuz using USB Audio Player PRO!